## 1. Acesse o SouGov e clique em Líder

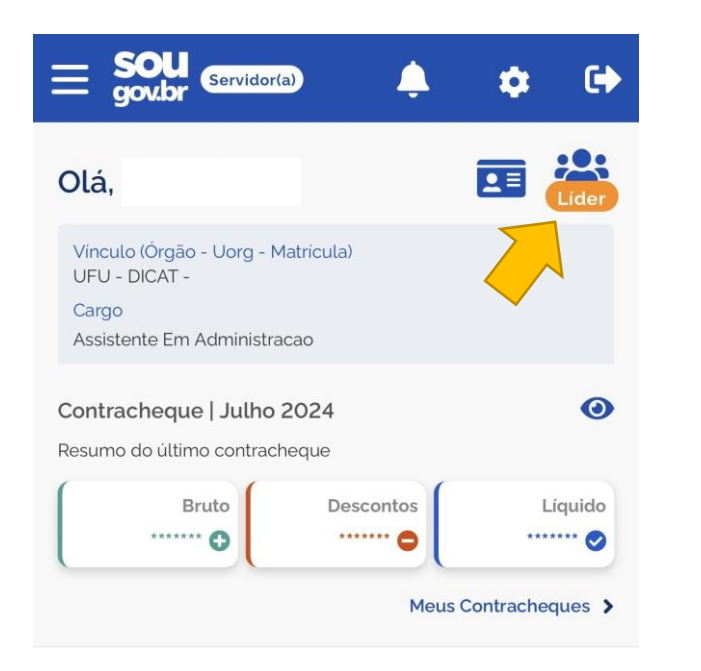

#### Autoatendimento

Aqui você tem informação a hora que quiser!

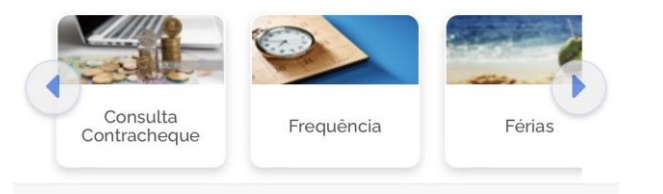

#### Solicitações

Envie requerimentos para a sua Unidade Gestora.

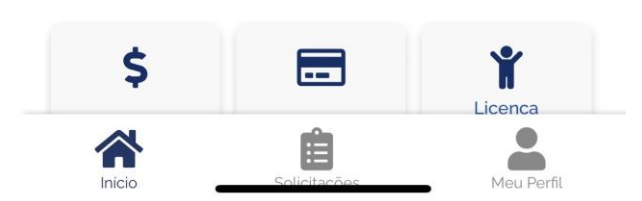

## 2. Clique em Gerenciar Equipe

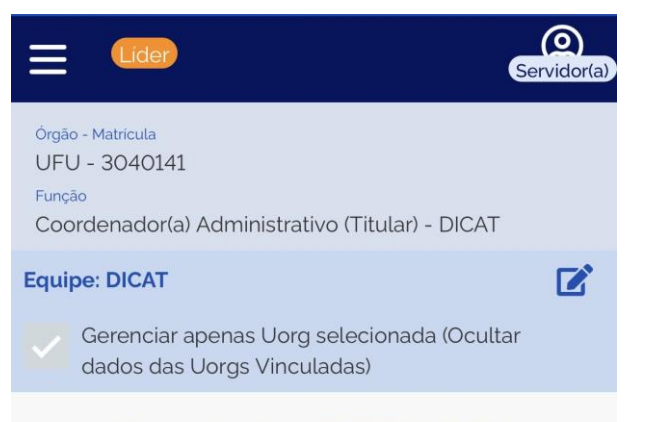

#### Última atualização em 23/07/2024 04:31:40

### Minha Equipe

Resumo da disponibilidade da Equipe

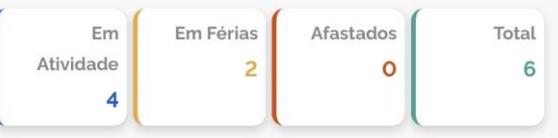

#### Consultas Gerenciais

Informações gerenciais a hora que quiser!

 $\mathbf{P}$  $\frac{1}{2}$ Q Acompanhar **Gerenciar Equipe Buscar Equipe** Férias  $\Delta$ ml  $\left( 0 \right)$ Acompanhar Acompanhar Avaliação de Frequência Desempenho

Validação de Equipe Realizada pelo Líder

## 3. Clique em Equipe Total

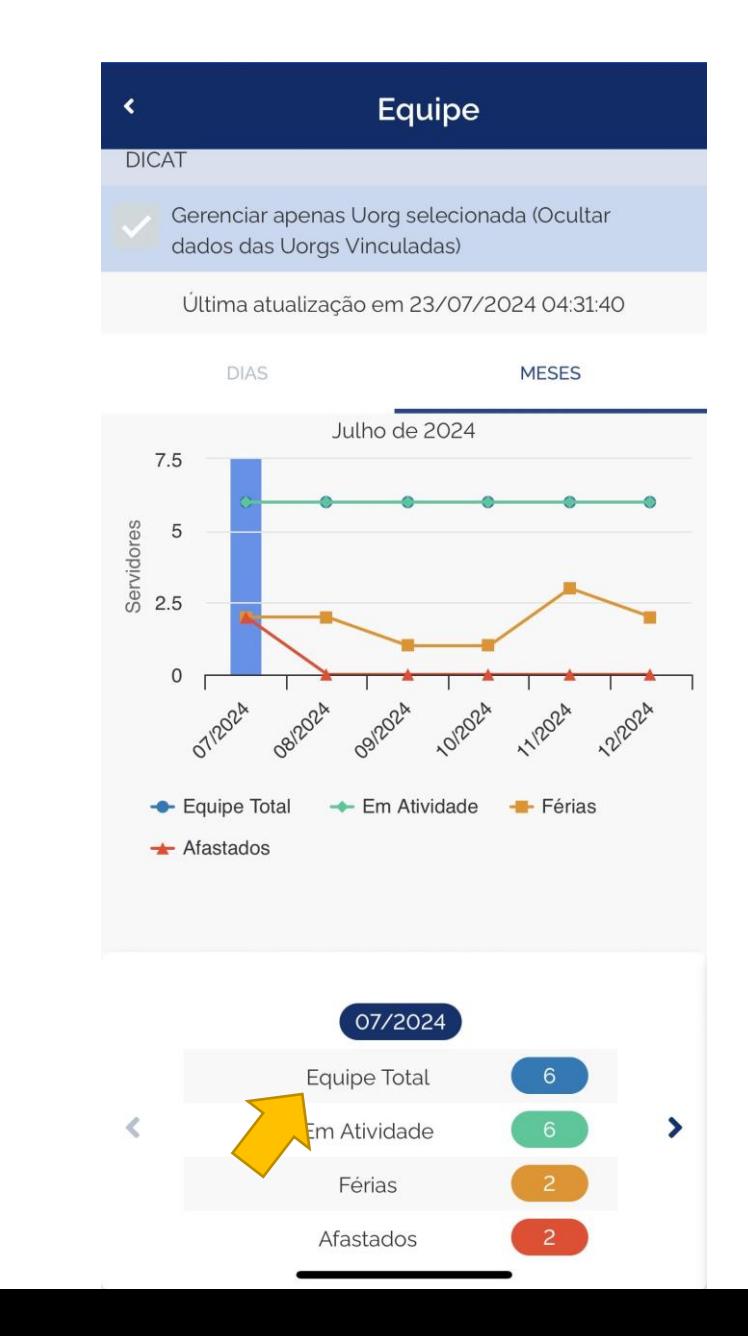

## 4. Clique em **Consultar PGD da Equipe**

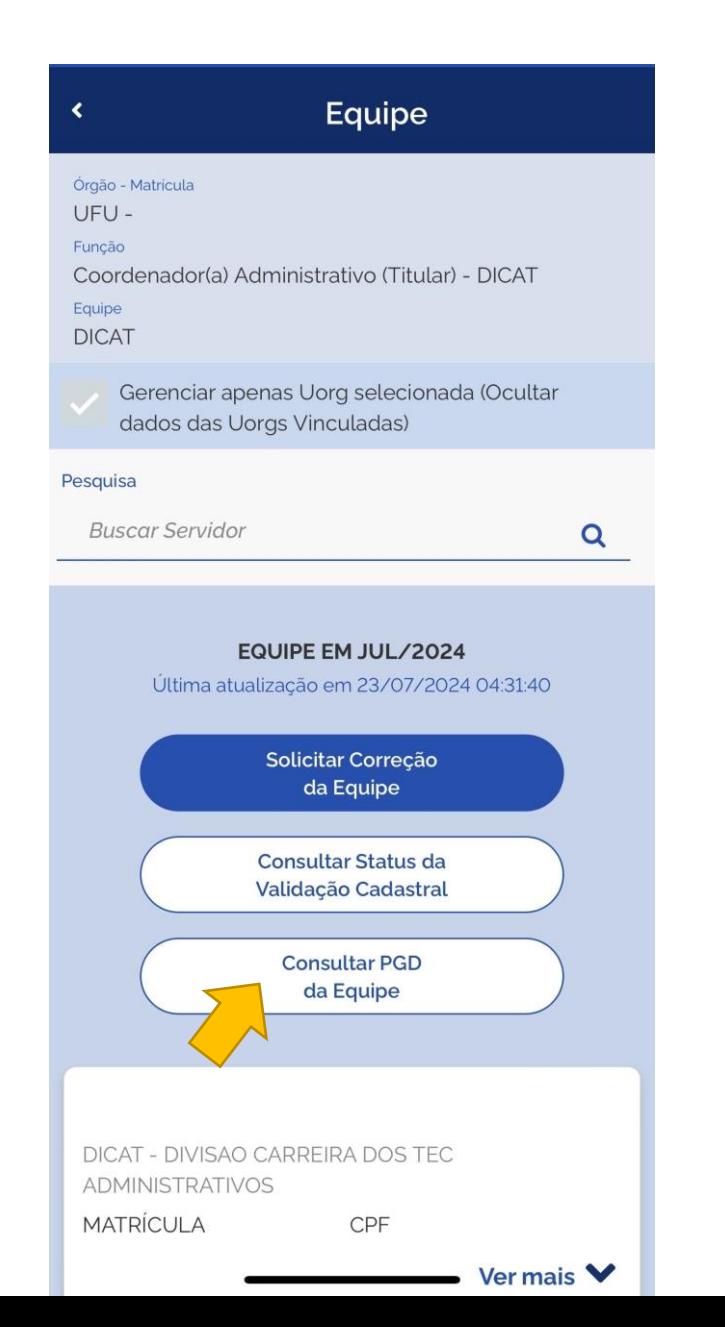

## 5. Identifique o servidor 6. Selecione o servidor

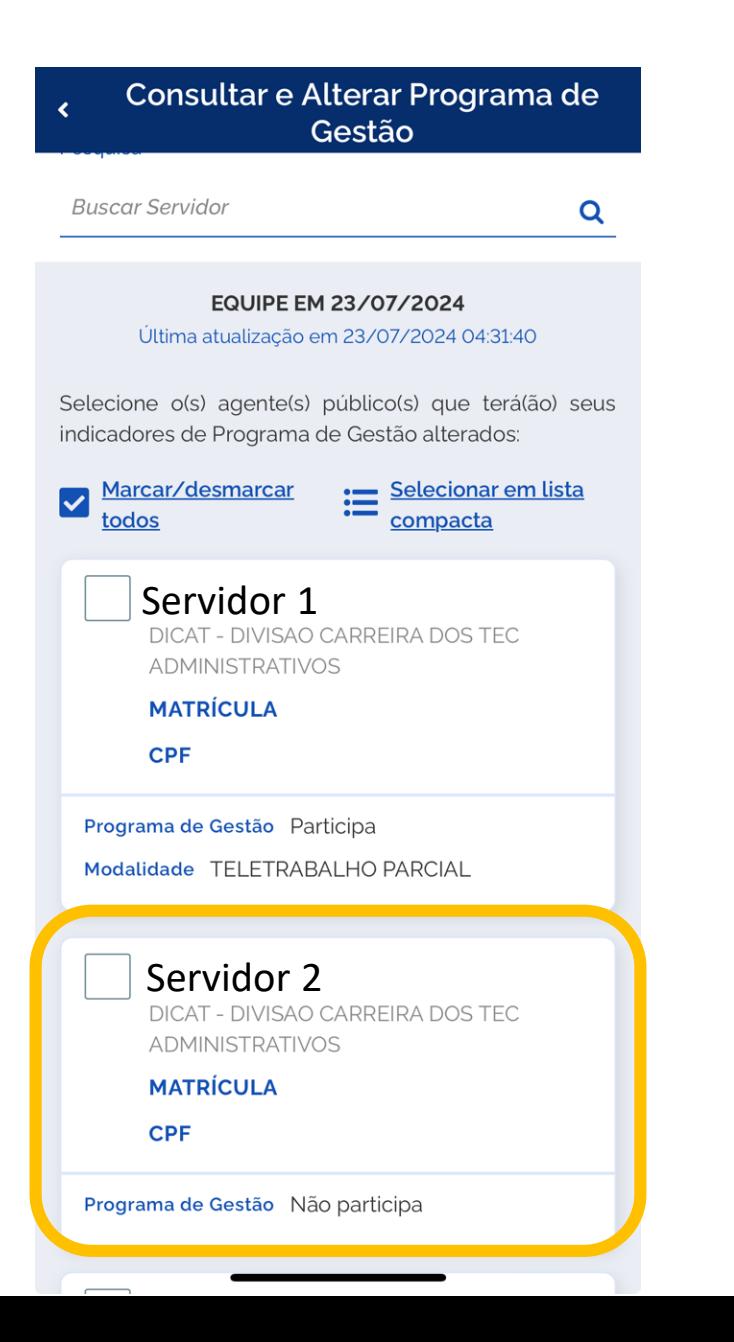

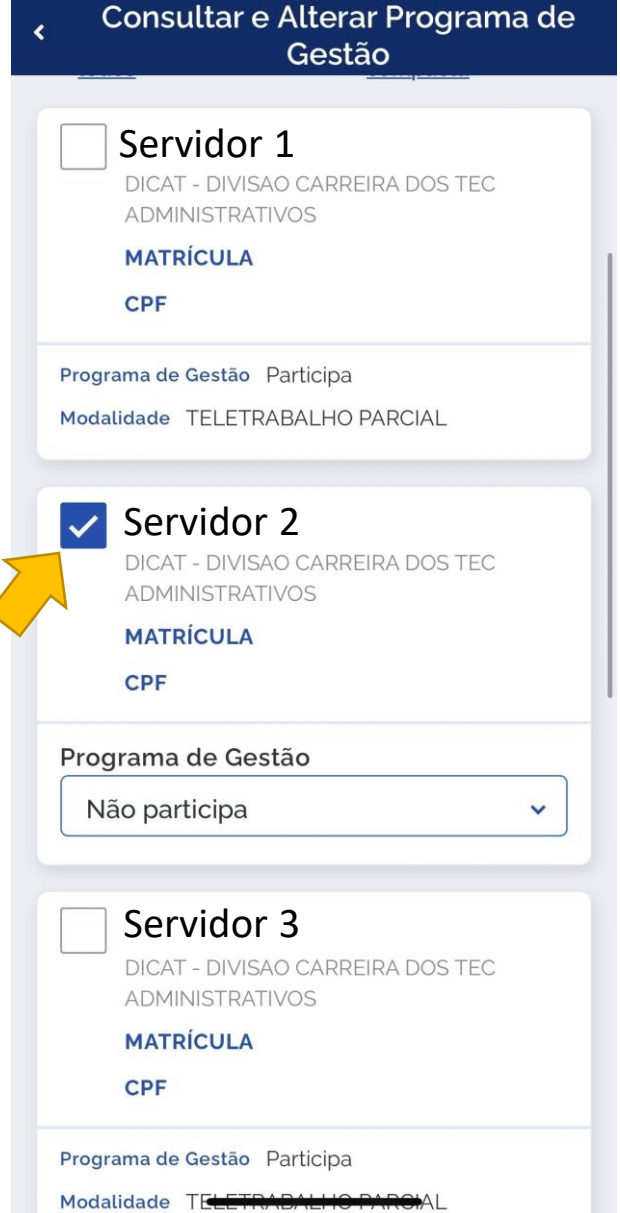

 $\overline{\mathcal{L}}$ 

# 7. Em Programa de Gestão,

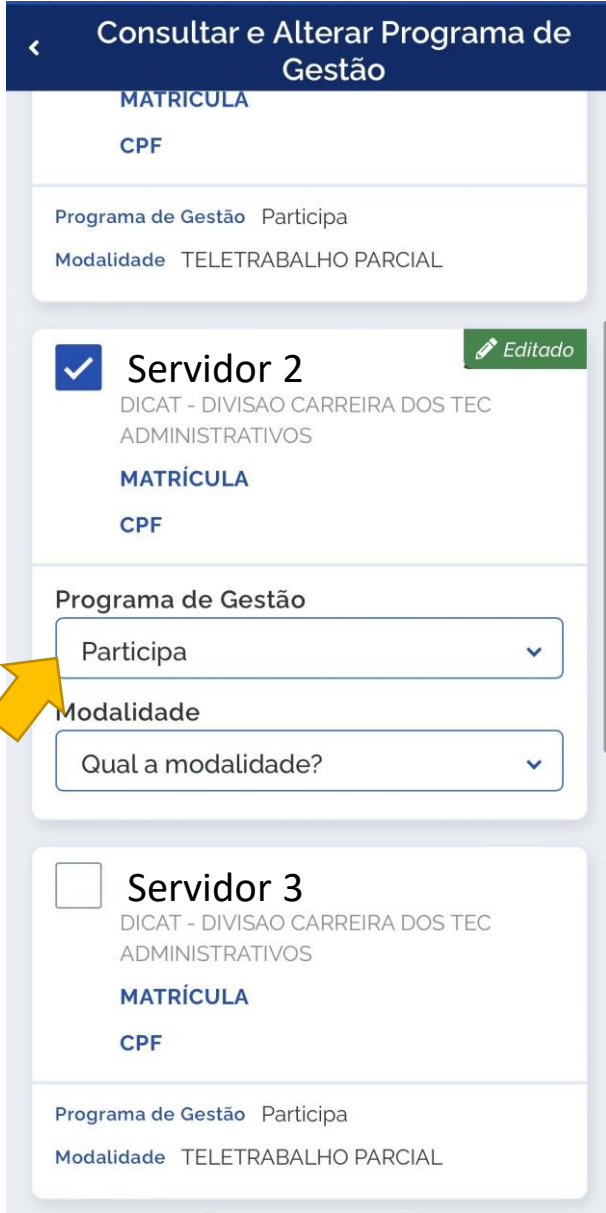

## selecione **Participa** 9. Clique em **Confirmar** 8. Em modalidade, Repetir selecione a **modalidade** para os demais Consultar e Alterar Programa de servidore  $\epsilon$ Gestão ADMINISTRATIVOS **MATRÍCULA** √ Qual a modalidade? PRESENCIAL Progra Mod TELETRABALHO PARCIAL Editado TELETRABALHO  $\blacktriangledown$ **INTEGRAL** TELE. EXTERIOR (DEC. 11.072/22, ART. 12, VIII -SUBSTITUICAO) TELE. EXTERIOR (DEC. Progi 11.072/22, ART. 12, §7° -Par  $\checkmark$ DISCRICIONARIA) Modalidade Qual a modalidade?  $\checkmark$ **Servidor 3**<br>DICAT - DIVISAO CARREIRA DOS TEC ADMINISTRATIVOS **MATRÍCULA CPF** Programa de Gestão Participa Modalidade TELETRABAI HO PARCIAL

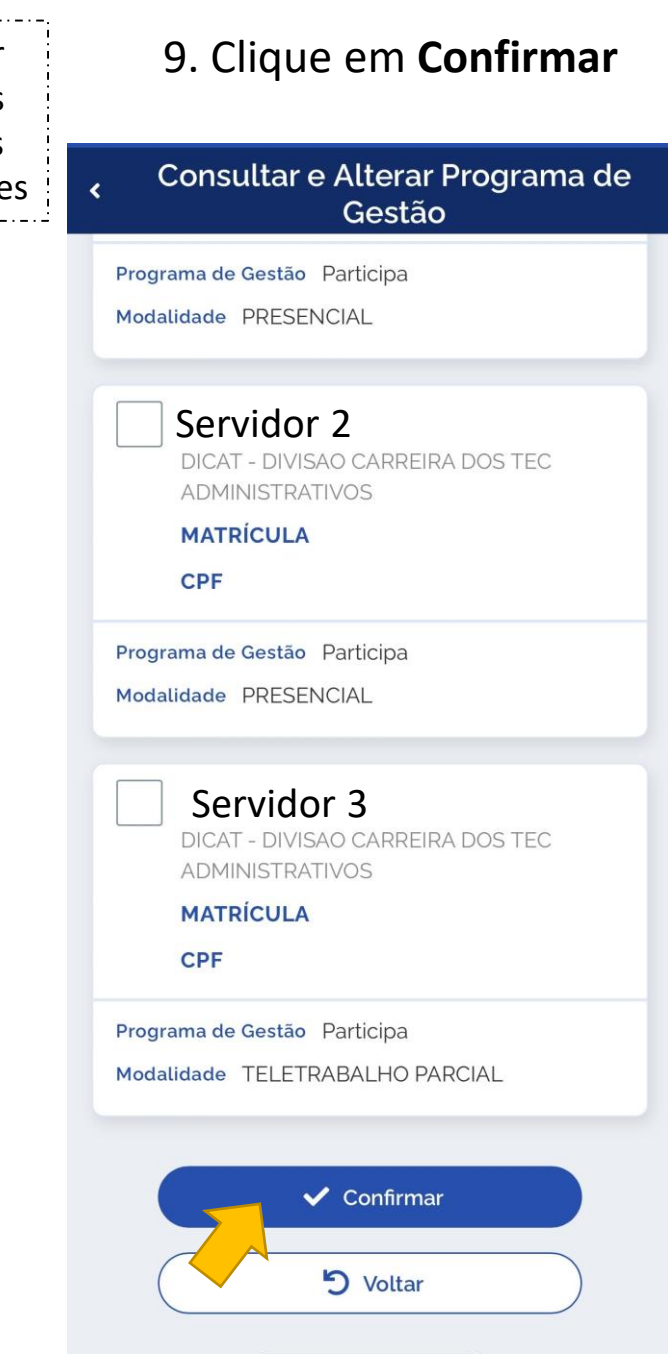